## **考生操作手册**

一、考试准备

1、学习通的下载及安装

①手机的应用市场或 App Store 中搜索"学习通",并下载安装;

②扫描下面的二维码,跳转到对应链接下载该应用并完成安装(如用微信 扫描二维码请选择在浏览器打开下载);

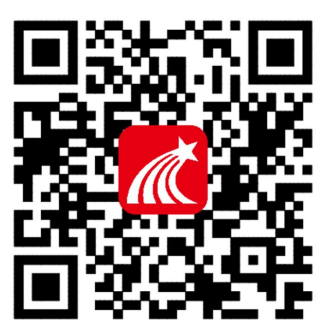

2、登录考试系统

打开学习通 APP, 进入登录页面, 登录方式选择"其他登录方式", 跳转至 机构账号登录页面,在当前页面输入以下信息,进行登录;

单位:中共石家庄市委组织部 或 146250

(输入后在下拉菜单中选择单位全称"中共石家庄市委组织部")

学号:身份证号

密码: s654321s(改密码为初始密码, 登录后下一步务必完成密码的修改)

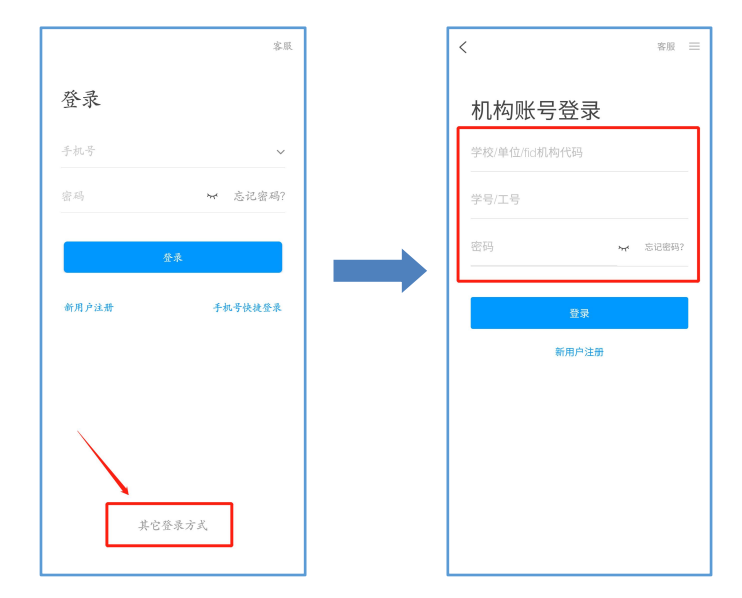

3、修改密码

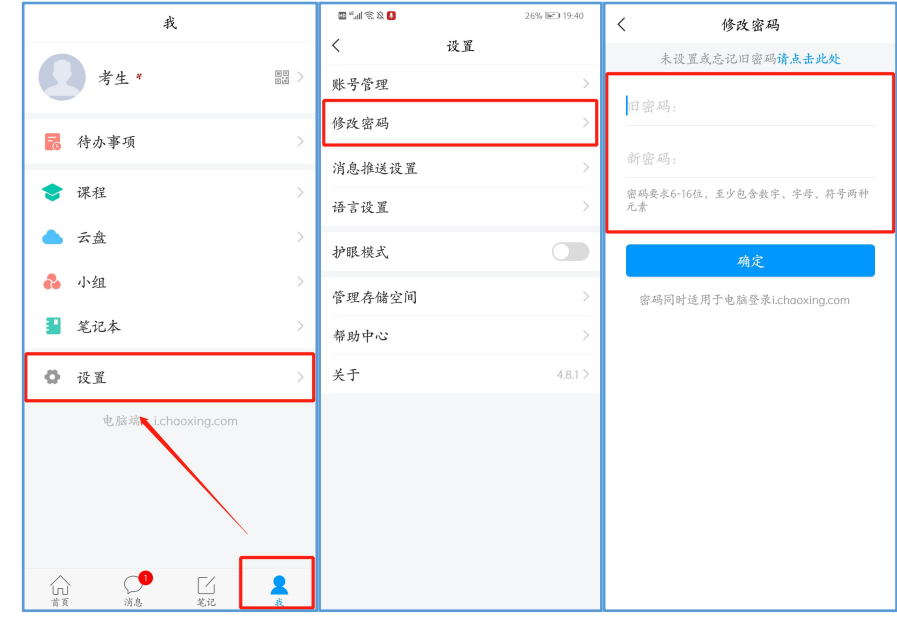

登录后,我——设置——修改密码,完成密码修改;

二、人脸识别采集

登录后,请注意查收系统管理员发布的"人脸采集通知",并于 2 月 3 日前 完成人脸信息采集,本次采集的人脸信息将用于考试监考过程中的人脸识别比 对,请您在光线充足的地方完成人脸采集;

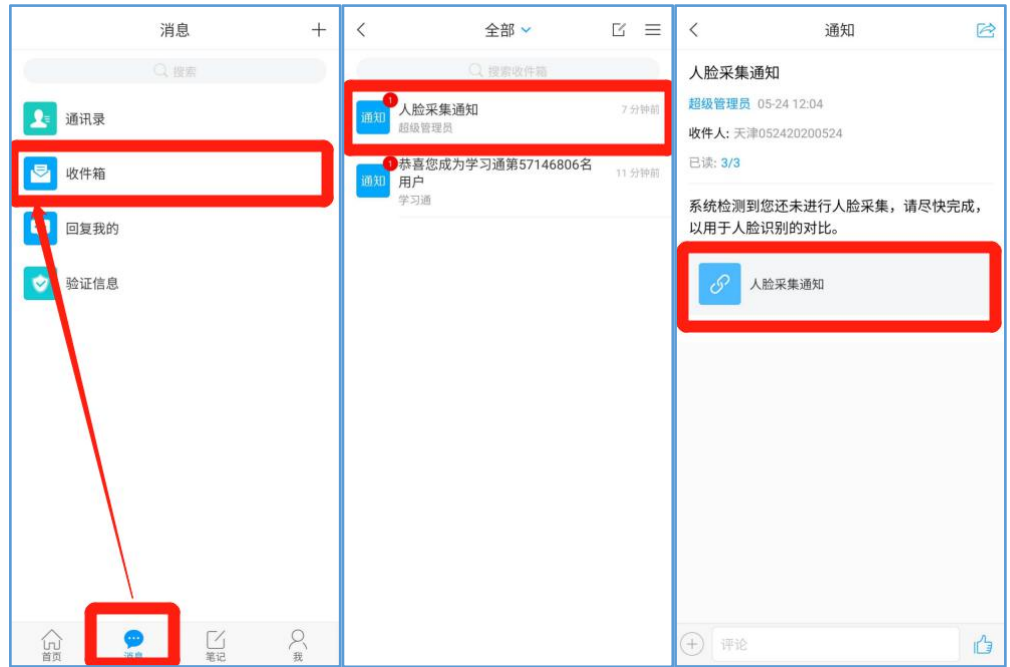

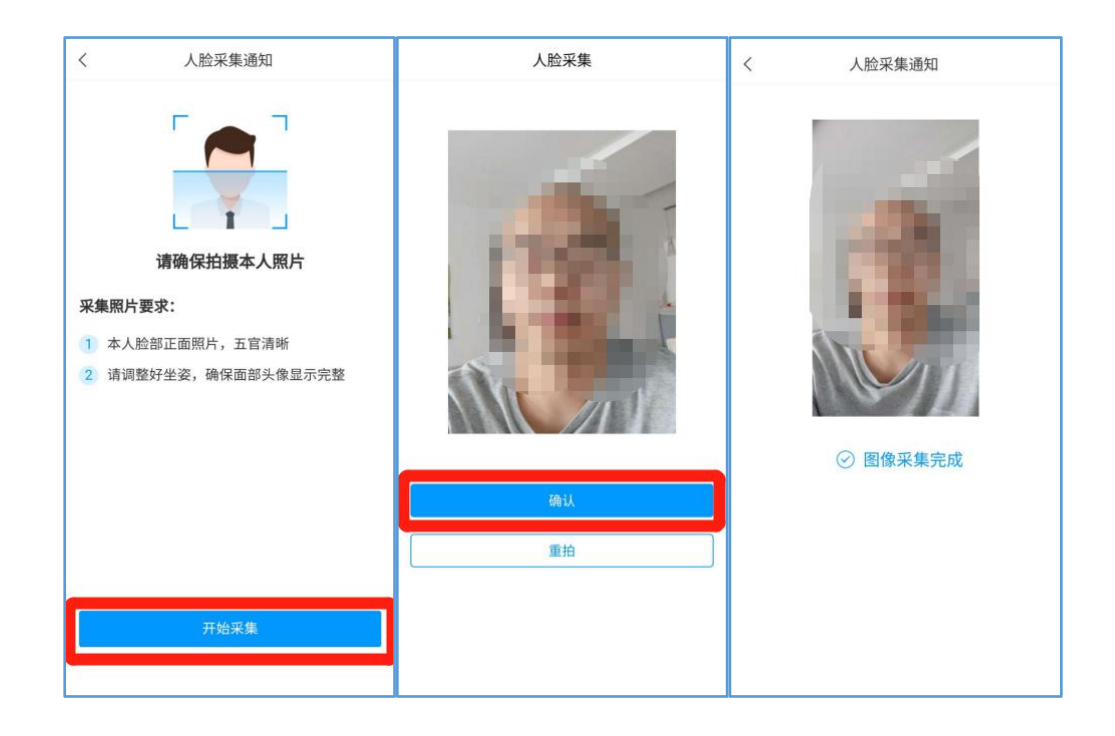

三、开始考试

## 方式一: 查收考试通知,考试开始时, 从考试通知中点击进入考试;

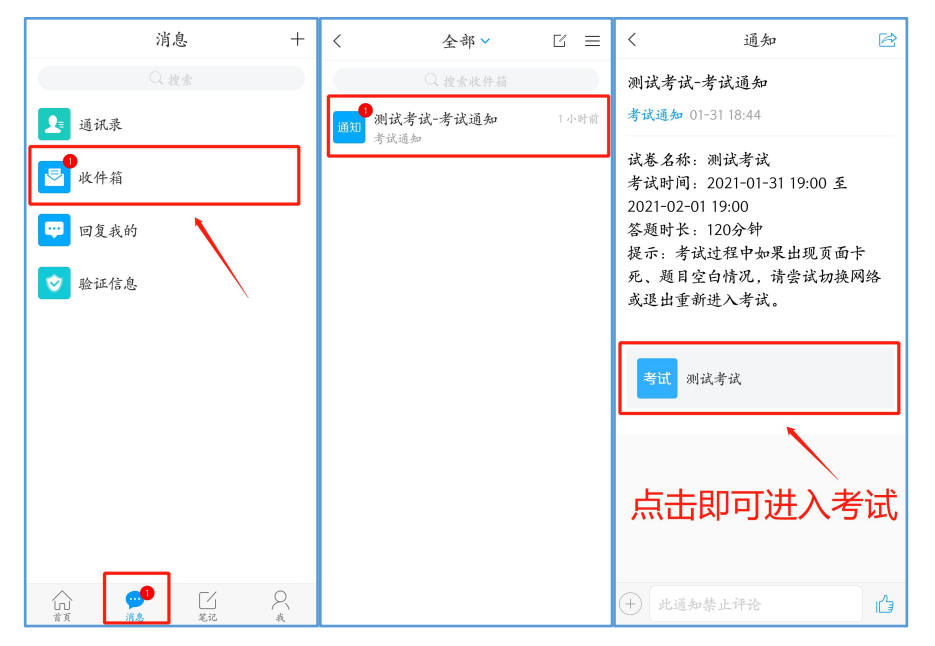

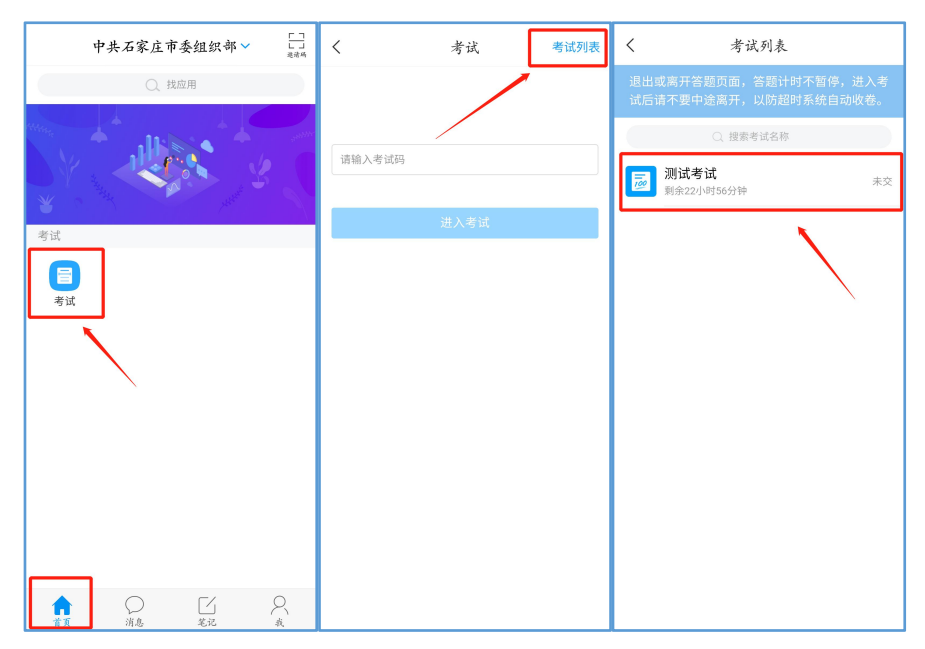

方式二:打开学习通,首页——考试——右上角"考试列表",进入考试;

注意事项:进入考试时,请务必确认考生信息,仔细阅读考试说明,并勾 选"我已阅读并同意",点击"继续考试";进入考试后,首先完成人脸识别, 与此同时,在考试过程中请勿遮挡摄像头,完成考试作答;

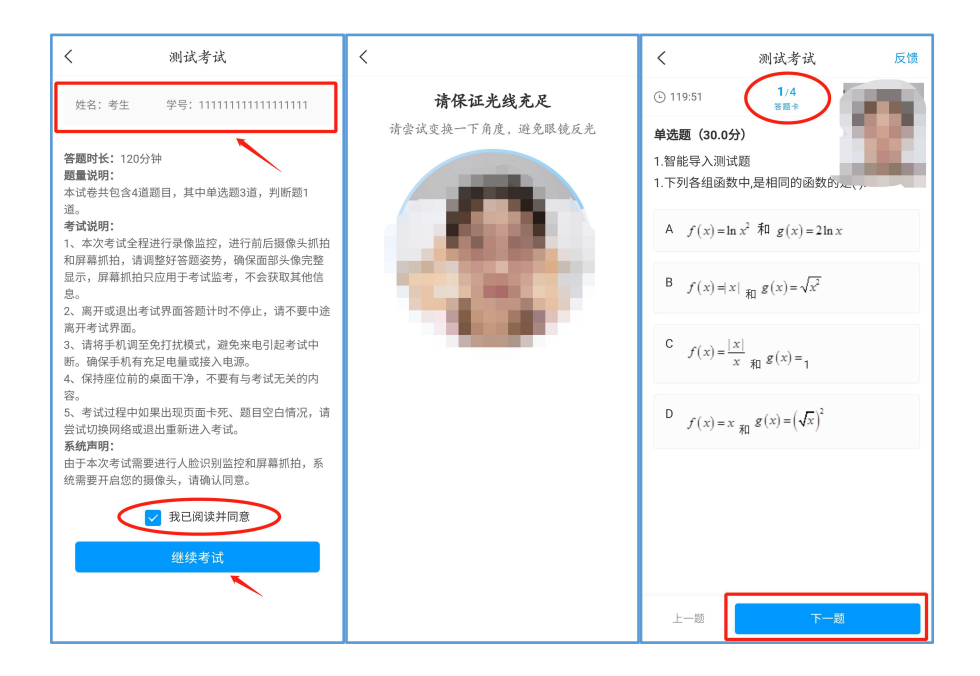

考试过程中,答题界面左上角提示您剩余答题时长,点击上方"答题卡"可 返回选定题目进行再次查看修改,点击"整卷浏览"可以预览检查试卷的整体 作答情况;考生无需手动提交试卷,考试时间截止时,系统自动收卷;

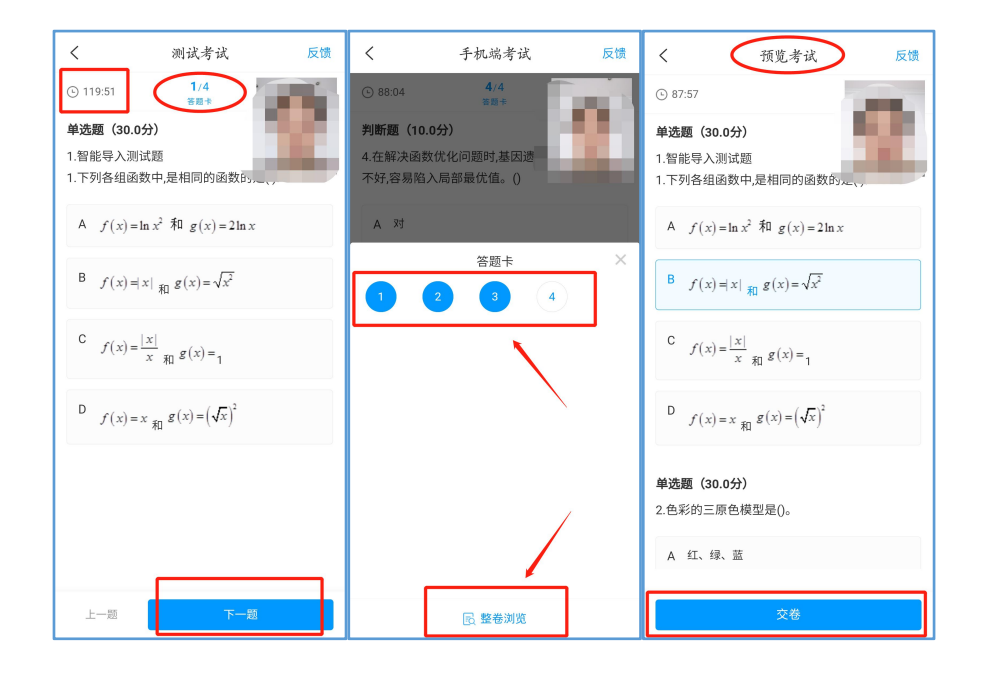

备注:主观题,请在空白的 A4 纸上手写作答,然后拍照上传至考试系统即可;